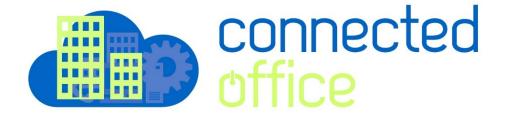

## Connected Office Access to Go (Mobile) Setup

iOS and Android

This document provides details on how to access the Connected Office Hosted Apps & Desktop via the Access To Go application for iOS and Android devices.

## iOS Installation

Visit the Apple App Store and search for "Ericom"

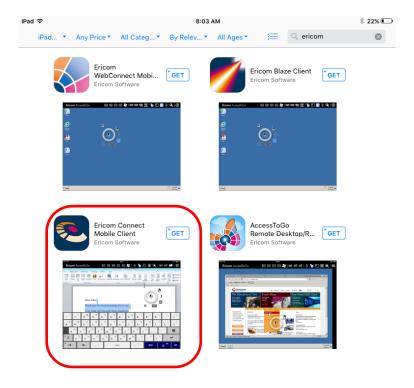

Select and install the Ericom Remote Application, once downloaded and installed select the application to open and configure for the first time.

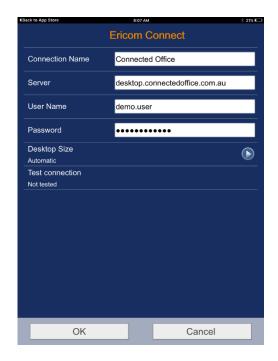

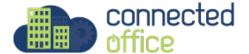

Enter the Connection Name Connected Office

Enter the Server Details desktop.connectedoffice.com.au

Enter your Username and Password Details

Select Enter to Agree to the Terms and Conditions.

Select the "Connected Office" icon that you have created, you will then be logged into the system and all available resources will be displayed.

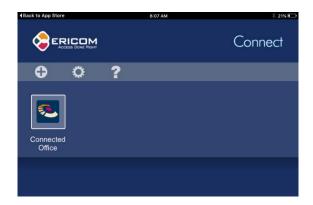

Select the Icon you wish to launch, your connection will begin and log you automatically onto the system.

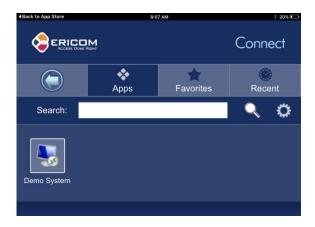

You will then be logged onto the resource you have selected, in this case a full published desktop as shown below.

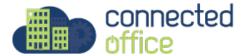

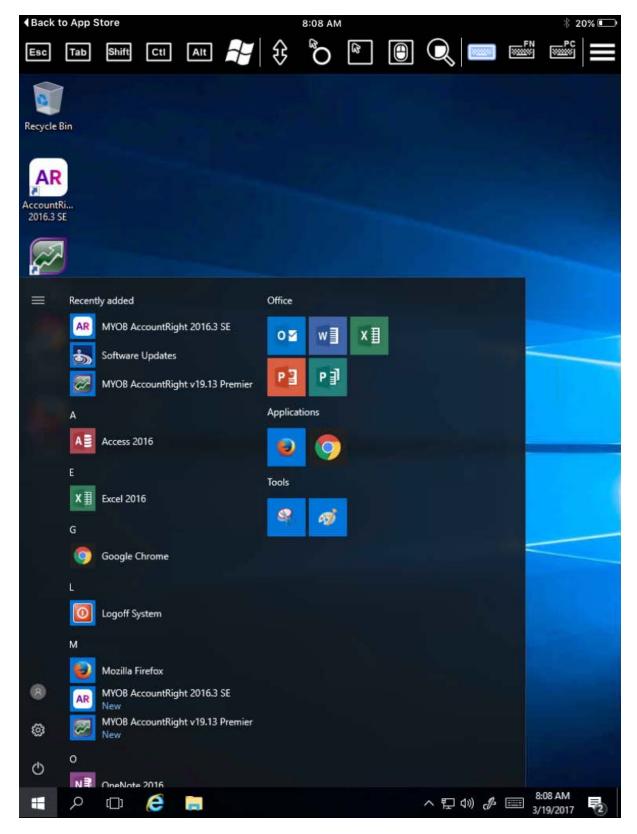

Once Completed logoff the session and you will be returned to the initial logon Screen.

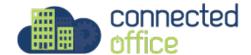

## **Android Installation**

Visit the Google Play Store and search for "Ericom"

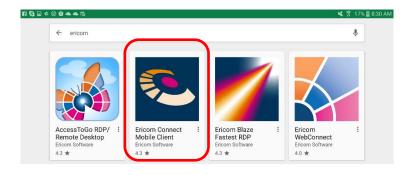

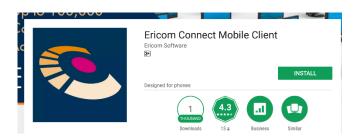

Select and install the Ericom Remote Application, once downloaded and installed select the application to open and configure for the first time.

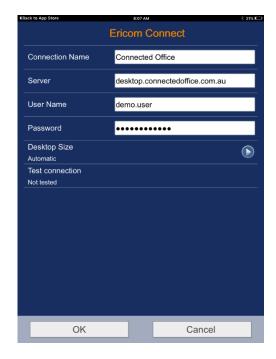

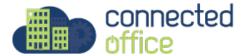

Enter the Connection Name Connected Office

Enter the Server Details desktop.connectedoffice.com.au

Enter your Username and Password Details

Select Enter to Agree to the Terms and Conditions.

Select the "Connected Office" icon that you have created, you will then be logged into the system and all available resources will be displayed.

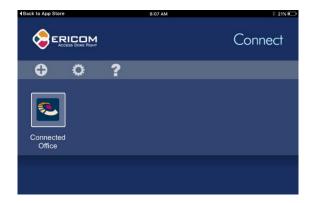

Select the Icon you wish to launch, your connection will begin and log you automatically onto the system.

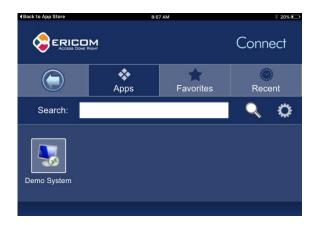

You will then be logged onto the resource you have selected, in this case a full published desktop as shown below.

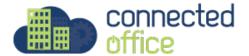

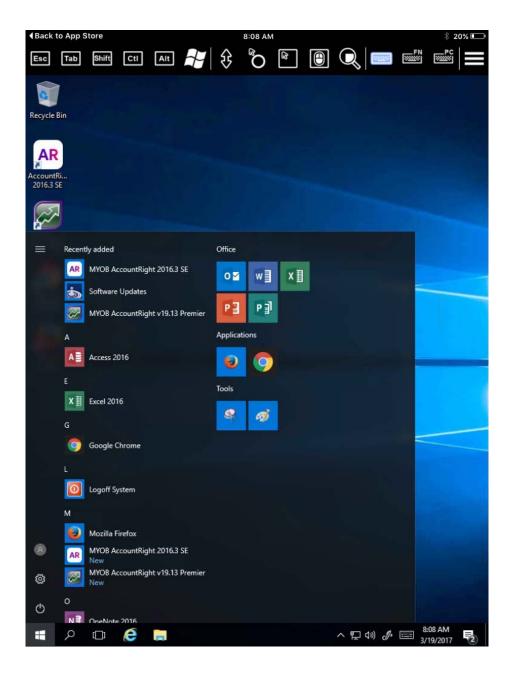

Once Completed logoff the session and you will be returned to the initial logon Screen.

For any further details or technical support contact Territory Technology Solutions on 08 8944 2222 or support@techsolutions.com.au

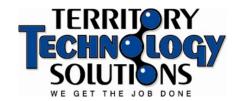

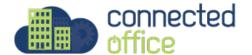